# **Contenu du Guide de l'utilisateur de WordQ 3 (PC)**

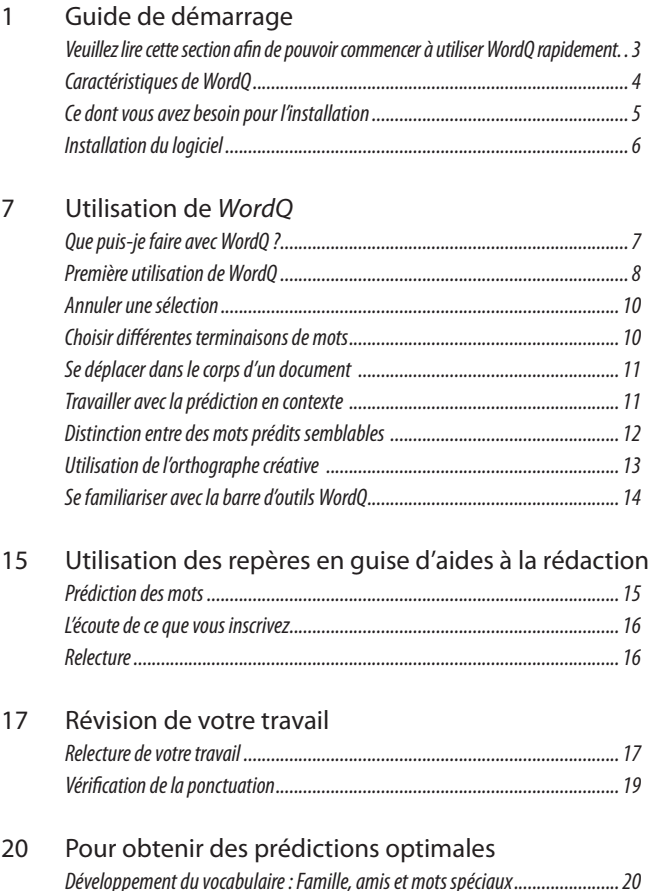

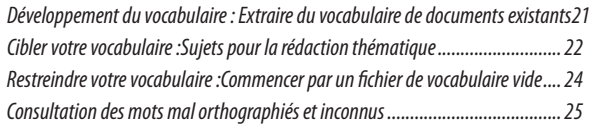

#### 26 Personnalisation de la boîte de prédiction

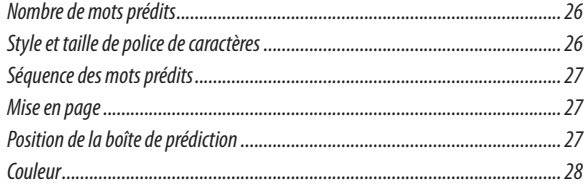

#### 29 Utilisation par différents apprenants

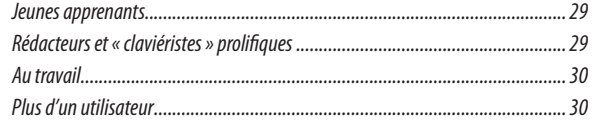

#### 31 Gestion des fichiers de vocabulaire

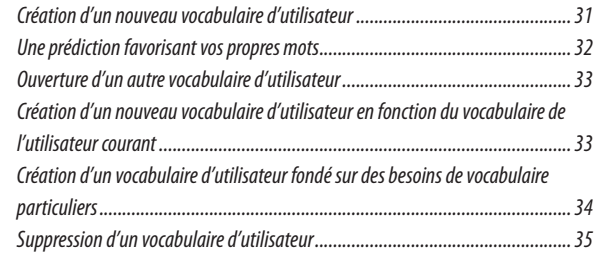

#### 36 Service et soutien technique

37 Remerciements

# **Guide de démarrage**

### *Merci de vous être procuré WordQ. Veuillez lire cette section afin de pouvoir commencer à utiliser WordQ rapidement.*

*WordQ* est un outil logiciel qui vous offre une assistance de base en matière de rédaction, particulièrement à l'égard de l'orthographe et du repérage d'erreurs.

Les études en vue de concevoir *WordQ* ont été menées au Holland Bloorview Kids Rehabilitation Hospital, l'un des plus importants hôpitaux de réhabilitations pour enfants nordaméricains.

*WordQ* profite à un vaste ensemble d'utilisateurs : il favorise une plus grande confiance en ses moyens, accroît la productivité, contribue à rehausser l'estime de soi et suscite un esprit d'inclusion. Certains de nos utilisateurs affirment même qu'il a changé leur vie!

*WordQ* ne corrige pas la grammaire, ne révise pas la ponctuation ni ne vous procure des idées originales. Ce logiciel vous permet plutôt de rédiger vos propres idées de manière indépendante et de vérifier vous-même votre orthographe, votre grammaire et votre ponctuation, afin de vous permettre de devenir un rédacteur plus compétent et assuré.

**Remarques :** *Ce Guide de l'utilisateur est accessible sous la forme d'un document PDF (AdobeMD ReaderMD) que vous pouvez consulter ou imprimer après avoir installé WordQ en sélectionnant*  **Options>Aide>Guide de l'utilisateur WordQ** *dans le menu. L'application Adobe Reader doit avoir été préalablement chargée dans votre ordinateur afin que vous puissiez consulter ce fichier.*

## *Caractéristiques de WordQ*

*WordQ* est un outil d'aide à la rédaction convivial. Grâce à *WordQ* vous pouvez :

- Utiliser n'importe quelle version de Windows $^{MD}$  XP/ Vista/7 (32/64)
- • Travailler directement dans toute application de traitement de texte standard (p. ex. Microsoft Word<sup>MD</sup>, Wordpad<sup>MD</sup>, Outlook<sup>MD</sup>)
- • Miser sur la prédiction de mots pendant la rédaction afin de vous aider à bien orthographier les mots.
- Entendre les mots prédits pour faire vos choix plus facilement.
- • Sélectionner un mot potentiel sur simple pression d'une touche ou clic de souris.
- • Entendre ce que vous saisissez afin de vous permettre de vérifier votre orthographe et la cadence des mots.
- • Réviser vos écrits grâce à des textes en surbrillance et à la synthèse de la parole.
- • Recourir à un fichier de vocabulaire de prédiction qui s'adapte à votre style rédactionnel et convient à votre âge et à votre niveau de rédaction.
- • Développer, cibler (au moyen des sujets) ou restreindre votre vocabulaire de prédiction pour obtenir des résultats plus précis.
- • Personnaliser la manière dont s'affiche le texte prédictif.

## *Ce dont vous avez besoin pour l'installation*

Pour installer et utiliser *WordQ*, vous aurez besoin des éléments suivants:

- Un ordinateur exploité sous WindowsMD PC doté d'un processeur cadencé à 1 GHz ou plus
- Windows<sup>MD</sup> XP/Vista/7 (32/64)
- • Une carte de son, des haut-parleurs ou un casque d'écoute

Le logiciel *WordQ* a été conçu pour les postes de travail individuels. Par conséquent, un seul utilisateur peut utiliser un exemplaire unique du logiciel *WordQ*à la fois.Toutefois, cet exemplaire peut être utilisé par plus d'un utilisateur s'ils utilisent chacun un fichier de vocabulaire différent, à des moments différents.

Avant de lancer l'installation, assurez-vous que vous disposez des privilèges d'administrateur sur votre compte d'utilisateur Windows.

Le logiciel *WordQ* peut être directement installé sur un poste de travail individuel.

## *Installation du logiciel*

- 1. Insérez le DVD d'installation de *WordQ* dans votre lecteur.
- 2. Un menu apparaître à l'écran. Ensuite, suivez les instructions à l'écran.

Si la fonction de lecture automatique est désactivée, explorez le CD depuis le **Poste de travail**, puis double-cliquez sur le fichier **Setup.exe**.

# **Utilisation de** *WordQ*

### *Que puis-je faire avec WordQ ?*

Vous pouvez utiliser *WordQ* avec n'importe quel logiciel de traitement de texte standard (p. ex. Microsoft Word, WordPad, Notepad ou Outlook). Lorsque vous saisissez une lettre, *WordQ* prédit ce que vous pourriez souhaiter écrire et affiche une liste de mots correctement orthographiés depuis laquelle vous pouvez choisir. Lorsque vous repérez le mot que vous désirez, vous pouvez le sélectionner à l'aide d'une touche unique ou de la souris. Si vous avez besoin d'aide pour décider quel mot utiliser, le logiciel peut lire ceux-ci à haute voix avant que vous ne fassiez votre choix.

Une fois que vous avez terminé une phrase, *WordQ* peut vous la lire à voix haute. Vous pouvez ainsi entendre des erreurs telles que des mots ou de la ponctuation manquants. Les erreurs qu'on n'arrive pas à voir sont souvent plus faciles à entendre.

Plusieurs fichiers de vocabulaire de départ sont compris en fonction de différents âges et degrés d'aptitude rédactionnelle. Ce sont comme les mots dans votre tête. *WordQ* apprend sans cesse la manière dont vous utilisez les mots afin de s'adapter au fil du temps. Si vous souhaitez écrire à propos d'un thème en particulier, vous pouvez créer et utiliser des listes de sujets spéciales afin de rendre les prédictions encore plus précises. Différentes personnes peuvent également utiliser *WordQ*, chacune à l'aide de ses propres fichiers de vocabulaire.

## *Première utilisation de WordQ*

## *Étape 1 : Lancer WordQ*

Pour lancer le logiciel, double-cliquez sur l'icône *WordQ* • située sur le bureau de votre ordinateur. La première fois que vous utiliserez le logiciel, vous devrez effectuer les deux tâches suivantes :

Premièrement, on vous demandera d'enregistrer votre exemplaire de *WordQ*. Inscrivez votre nom, celui de votre entreprise (facultatif), ainsi que le numéro de série qui figure sur la couverture arrière de l'étui du DVD de *WordQ*. Ce numéro de série est composé de trois groupes de chiffres (trois, six et trois, respectivement).

Deuxièmement, vous devrez choisir et sauvegarder votre propre vocabulaire d'utilisateur. Cette étape comprend la sélection du vocabulaire de rédaction que vous désirez utiliser (p. ex. **Canadien français - Général**, ou **européen français - Général**). Cliquez sur le nom d'un fichier de vocabulaire pour en afficher la description. Sauvegardez ensuite votre fichier de vocabulaire. L'option la plus simple est d'employer votre nom comme nom de fichier.

La barre d'outils *WordQ* sera alors affiché.

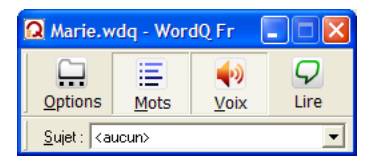

### *Étape 2 : Démarrer votre application de rédaction*

Démarrez un logiciel de traitement de texte comme Microsoft Word. La boîte de prédiction s'affichera près

du curseur texte. Chaque fois que vous passerez à un autre logiciel (p. ex. de Microsoft Word à Outlook), la boîte de prédiction passera automatiquement à cette application.

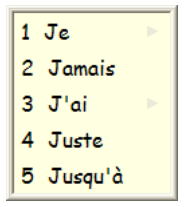

#### *Étape 3 : Commencez à rédiger et à prédire*

Inscrivez la première lettre d'un mot. Des mots apparaîtront dans la boîte de prédiction. Si le mot que vous désirez se trouve dans cette liste, sélectionnez-le en entrant le numéro qui le précède. Si le mot ne figure pas dans cette liste, continuez la saisie jusqu'à ce qu'il s'affiche.

Vous pouvez entendre chacun des mots qui figurent dans la boîte de prédiction en appuyant sur la touche  $\overline{\Psi}$ (flèche du bas) ou en plaçant le pointeur sur le mot désiré à l'aide de la souris. Lorsque vous écoutez les mots, vous pouvez les choisir à l'aide de la touche *Retour* ou par un clic de souris.

Un mot sera introduit dans votre application dès que vous l'aurez sélectionné dans la liste. Il sera également lu à voix haute pour confirmer votre sélection.

*WordQ* affichera alors les mots les plus susceptibles de s'ensuivre. Vous n'êtes pas obligé de sélectionner des mots présentés par *WordQ*. Vous pouvez saisir normalement votre texte et vous référer uniquement à la liste des mots lorsque vous êtes pris au dépourvu.

**Remarque:** *Si vous n'arrivez pas à entendre les mots énoncés, veuillez vous assurer que vos haut-parleurs sont reliés à votre ordinateur et alimentés. De même, assurez-vous que le volume est correctement réglé à la fois sur les haut-parleurs et dans Windows.*

#### *Étape 4 : Entendez votre phrase*

Une fois que vous aurez rédigé votre phrase, *WordQ* ajoutera automatiquement une espace et mettra en majuscule la première lettre du prochain mot. La phrase entière sera énoncée.

### *Étape 5 : Lisez votre phrase*

Cliquez sur le bouton **Lire**. La phrase sera mise en évidence. Appuyez sur la *barre d'espacement* et chaque mot prononcé sera présenté en surbrillance au fil de la lecture. Puis la phrase sera mise en surbrillance de nouveau. Si vous entendez une erreur, vous pouvez aisément la corriger en appuyant sur la touche  $\rightarrow$  (flèche droite) afin de ne lire qu'un mot à la fois. Appuyez sur la touche  $\leftarrow$ (flèche gauche) pour reculer.

Appuyez sur la touche *Échappement* ou cliquez sur le texte à l'aide de la souris pour reprendre la rédaction.

### *Annuler une sélection*

Si vous sélectionnez le mauvais mot par erreur, vous pouvez rapidement le corriger en appuyant sur la touche *Échappement*. Le dernier mot sera supprimé et vous pourrez ensuite choisir le mot approprié.

### *Choisir différentes terminaisons de mots*

Il arrive que seule une partie du mot que vous désirez écrire soit prédite, p. ex. « commence » plutôt que « commencer ». Vous pouvez facilement afficher des terminaisons différentes :

1. Sélectionnez le mot partiel, p. ex. « commence ».

- 2. Appuyez sur la *touche d'effacement arrière*. Des variations de ce mot avec des terminaisons différentes s'afficheront.
- 3. Faites votre choix.

# *Se déplacer dans le corps d'un document*

Lorsque vous tenez les touches  $\leftarrow$  (flèche gauche),  $\uparrow$ (flèche du haut), ou  $\rightarrow$  (flèche droite) enfoncées, la boîte de prédiction des mots disparaît temporairement, vous permettant aussi d'utiliser la touche  $\overline{\Psi}$  (flèche du bas) fin de vous déplacer sans distraction dans le document. Lorsque vous vous arrêterez, la boîte de prédiction réapparaîtra après une courte pause. De même, vous pouvez activer ou désactiver la boîte de prédiction en cliquant sur l'icône **Mots** ou en appuyant sur *F9* et en vous déplaçant alors que la boîte est dissimulée.

## *Travailler avec la prédiction en contexte*

*WordQ* vous montrera les prédictions appropriées où que vous placiez le curseur dans votre document, même si celuici se trouve au milieu d'un mot.

Expérimentez en déplaçant le curseur dans un mot afin de constater comment les prédictions changent. Cette fonction est très utile pour consulter les diverses terminaisons de mots possibles.

Si vous saisissez une lettre dans un mot existant, les mots prédits seront fonction des lettres précédentes, y compris celle que vous venez d'inscrire. La sélection d'un mot prédit remplacera le mot existant. Double-cliquez sur un mot ou mettez-le en surbrillance pour lancer une vérification orthographique.

## *Distinction entre des mots prédits semblables*

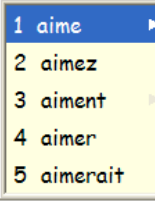

Elle aime beaucoup le café au lait.

Afin de vous aider à faire la distinction entre des mots prédits qui apparaissent semblables ou se prononcent de façon similaire, *WordQ* est accompagné de 500 exemples d'usage préétablis pour les

mots les plus couramment confondus. Lorsque vous défilez vers le bas de la liste des mots prédits en appuyant sur la touche  $\vee$  (flèche du bas) ou en plaçant le pointeur sur les mots à l'aide de la souris, vous remarquerez le symbole triangle  $\triangleright$  à droite des mots couramment confondus (p. ex. « leur » et « leurre »). Appuyez sur la touche  $\rightarrow$  (flèche droite) pour afficher un exemple d'usage.

#### *Modifier les exemples d'usage*

Si vous préférez votre propre exemple ou souhaitez en ajouter un, sélectionnez **Options>Mes Mots...***,* puis choisissez le mot désiré dans la liste. Modifiez ou ajoutez votre propre exemple en dessous. Si vous saisissez plus d'une phrase, chacune sera affichée sur une ligne distincte. Un exemple d'usage peut se présenter sous toute forme qui vous convienne.

#### *Exportation et importation de vos fichiers de vocabulaire et exemples d'usage*

Vous pouvez exporter vos fichiers de vocabulaire et d'exemples d'usage dans un fichier en vue de la modification de plusieurs exemples ou afin de les partager. Cliquez sur**Exporter...**dans **Options>Mes Mots...** pour ouvrir la boîte de dialogue **Enregistrer**pour sauvegarder votre fichier. Le fichier exporté sera en format

« valeurs séparées par des virgules » (.csv) que vous pourrez afficher et modifier dans un chiffrier tel que Microsoft Excel. Les mots de vocabulaire seront inscrits dans la première colonne. Les exemples d'usage seront présentés dans la deuxième colonne.

Cliquez sur **Importer...** pour récupérer les mots et les exemples d'usage dans un fichier ainsi modifié. Vous serez invité à choisir d'importer les mots seulement, les mots et les exemples d'usage ou encore les exemples d'usage uniquement.

Vous pouvez partager les fichiers de vocabulaire et les exemples d'usage exportés simplement en les copiant et en les important dans les fichiers de vocabulaire d'un autre utilisateur.

# *Utilisation de l'orthographe créative*

#### exclent

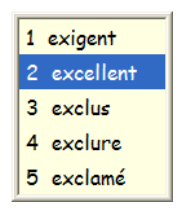

*WordQ* considérera l'orthographe créative lorsqu'il émettra des prédictions. Lorsque aucun mot compris dans le dictionnaire de WordQ ne commence par les lettres que vous avez saisies, WordQ suggérera des mots en prenant en considération des erreurs orthographiques ou des fautes de frappe possibles. De

même, lorsque vous mettrez un mot en surbrillance, l'orthographe créative sera considérée pour la prédiction de mots, c.-à-d., que l'orthographe sera vérifiée.

Vous pouvez désactiver cette fonction en supprimant le crochet dans la case :

**Options>Prédiction...>Prédiction: Prédiction de mots fondée sur l'orthographe créative**

## *Utiliser abréviation expansion*

La fonction d'abréviation sert à transformer automatiquement une séquence de caractères en un mot ou une phrase. Par exemple, l'abréviation « ep » peut se transformer en l'expression « L'école publique ». Vous pouvez utiliser l'abréviation quand vous voulez – tapez l'abréviation suivie avec un *espace* ou la touche *Entrée* et le texte associé la remplacera.

Vous pouvez utiliser diverses stratégies pour nommer les abréviations. Celles-ci peuvent se composer des lettres principales de mots qui se mémorisent facilement. Vous pouvez également utiliser la première lettre de chaque mot, ou la première et la dernière lettre d'un seul mot.

Vos abréviations seront sauvegardées comme les orthographes incorrectes et sauvées dans le dossier « **Orthographe** » (**Options>Mes mots...> Orthographe**). Vous pouvez les ajouter à votre vocabulaire de prédiction. Par la suite, les abréviations apparaîtront parmi les mots suggérés, ce qui peut entraîner un gain au niveau de la saisie et servir d'aidemémoire, surtout si l'abréviation comporte plus de trois caractères.

**Note:** *Vous pouvez commencer vos abréviations avec la lettre « x » et puis il est évident qu'ils sont les abréviations.*

Activez et désactivez abréviation expansion par sélectionnez **Options>Abréviations**.

Créez et changez abréviation expansions par sélectionnez **Options>Mes mots ...>Abréviations**. Pour ajoutez individuellement abréviations:

- 1. Cliquez sur le bouton **Nouveau...**
- 2. Saisissez une abréviation et cliquez sur **OK** dans la boîte de dialogue éclair.
- 3. L'abréviation sera copiée dans la liste triée par ordre alphabétique.
- 4. Tapez l'entrée que vous désirez rattacher à l'abréviation dans cette zone d'édition.
- 5. Répétez l'opération pour toutes les abréviations.

Utiliser *CTRL+Entrée* pour ajouter une ligne.

## *Se familiariser avec la barre d'outils WordQ*

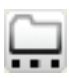

**Options** : Recourez à ce menu déroulant pour personnaliser votre vocabulaire, choisir vos options de prédiction et de synthèse de la parole, assigner des raccourcis et créer ou ouvrir des fichiers d'utilisateurs.

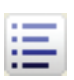

**Mots :** Afficher ou dissimuler la boîte de prédiction. Cliquez ou appuyez sur *F9* (ou la touche de raccourci assignée).

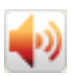

**Voix :** Activer et désactiver la synthèse de la parole Cliquez ou appuyez sur *F10* (ou la touche de raccourci assignée).

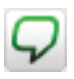

**Lecture :** Lancer la lecture du texte (sélectionné). Cliquez ou appuyez sur *F11* (ou la touche de raccourci assignée).

**Sujets :** Choisissez un sujet que vous avez créé. Cliquez sur un sujet pour le sélectionner ou appuyez sur *F12* (ou la touche de raccourci assignée) pour afficher la liste des sujets.

# **Utilisation des repères en guise d'aides à la rédaction**

Lorsque nous avons élaboré *WordQ*, nous avons suivi les conseils des éducateurs. Par conséquent, nous avons misé sur la simplicité et nous sommes concentrés sur l'affichage de repères visuels et vocaux afin de vous aider à faire des choix et à déceler vos erreurs. Les repères vocaux sont souvent les plus utiles.

### *Prédiction des mots*

La boîte de prédiction suggère, sous forme de repères visuels, des mots qu'il est possible que vous souhaitiez écrire. Si vous éprouvez des difficultés à lire les mots, appuyez sur la touche  $\vee$  (flèche du bas) pour surligner et entendre chacun d'eux. (Vous pouvez également utiliser la souris pour mettre un mot prédit en surbrillance et l'entendre.)

La boîte de prédiction elle-même comporte des repères visuels supplémentaires.

- Si la boîte de prédiction ne comporte aucun mot alors que vous écrivez (si l'option d'orthographe créative est désactivée), vous avez probablement fait une erreur d'orthographe ou de frappe ou encore saisi un mot nouveau puisque *WordQ* ne le reconnaît pas. Effacez quelques lettres et essayez-en d'autres, au besoin.
- Si la boîte de prédiction commence à vous présenter des mots que vous ne comprenez pas, reculez et essayez d'autres lettres.
- Des exemples d'usage sont présentés pour les mots les plus couramment confondus. Vous remarquerez le symbole triangle  $\blacktriangleright$ .

# *L'écoute de ce que vous inscrivez*

Le niveau de repères suivant est fondé sur la lecture à voix haute des lettres, des mots et des phrases. Vous pouvez utiliser toutes les combinaisons suivantes :

- **Énoncer les lettres** vous aide à entendre, lorsque vous n'êtes pas attentif à ce qui s'affiche à l'écran, que vous ayez ou non tapé la bonne lettre.
- **Énoncer les mots** vous aide à évaluer si vous avez fait les bons choix. Cette fonction vous aide également à entendre les erreurs d'orthographe puisqu'un mot ne sonnera pas comme il faut si vous avez fait une erreur. Si vous oubliez de saisir des voyelles, le mot sera énoncé lettre par lettre. Cela s'ajoute au soulignement des erreurs qu'effectuent certains logiciels de traitement de texte.
- **Énoncer les phrases** vous aide immédiatement à entendre la cadence des mots afin de constater si vous avez fait des erreurs. De même, si une phrase n'est jamais énoncée, cela signale que vous avez oublié d'y ajouter la ponctuation finale.

**Remarque:** *Choisissez ces repères vocaux dans*  **Options> Rétroaction vocale...>Rétroactions**

# *Relecture*

La relecture des phrases mise à la fois sur des repères visuels et vocaux afin de vous aider à déceler les erreurs dans les séquences de mots, les mots manquants, la grammaire, l'orthographe et la ponctuation. En écoutant la cadence des mots, vous pouvez constater si votre phrase est sensée. Il est souvent plus facile d'entendre les erreurs qu'on n'arrive pas à voir.

# **Révision de votre travail**

### *Relecture de votre travail*

Effectuez la relecture de votre texte en lançant la lecture à voix haute de celui-ci dans *WordQ*. Écoutez la cadence des mots afin d'évaluer si la phrase semble sensée. Il est souvent plus facile d'entendre les erreurs qu'on n'arrive pas à voir.

Si vous l'utilisez dans Microsoft Word, WordPad, Notepad ou Outlook, *WordQ* comprend un mode de relecture spécial. La phrase est énoncée et chaque mot est mis en surbrillance de façon à mettre l'accent sur la forme visuelle ou vocale associée à chaque mot. Ces opérations sont directement effectuées dans l'application.

Si vous entendez une erreur, vous pouvez ensuite reprendre la lecture de la phrase mot à mot afin de la repérer. Par exemple, vous pourriez entendre deux mots qui ne sonnent pas bien ensemble. Il est possible que vous ayez oublié un mot entre les deux ou que l'un des deux soit incorrect.

Lorsque d'autres applications sont utilisées (p. ex. WordPerfect, Internet Explorer ou Inspiration), l'option de surbrillance mot à mot n'est pas disponible, et vous devez surligner le texte manuellement. Si vous désirez mettre en surbrillance chacun des mots dans de telles situations, vous pouvez facilement copier le texte et le coller dans NotePad ou WordPad afin de relire.

#### *Pour lire une phrase*

- 1. Placez le curseur n'importe où dans la phrase.
- 2. Appuyez sur la touche **Lire**.
- 3. La phrase sera surlignée et la boîte de prédiction disparaîtra momentanément.
- 4. Appuyez sur la *barre d'espacement* pour commencer la lecture de la phrase. Chaque mot est surligné au fil de la lecture à voix haute. Écoutez bien afin de déceler les erreurs.

**•** Appuyez sur la *barre d'espacement* pour interrompre ou reprendre la lecture.

- 5. À la fin de la lecture, la phrase est mise en surbrillance de nouveau.
- 6. Vous pouvez alors :

**•** Lancer la lecture de chaque mot afin de repérer des erreurs précises en appuyant plusieurs fois sur les touches  $\rightarrow$  (flèche droite) ou  $\leftarrow$  (flèche gauche).

**•** Appuyer sur la touche *Échappement* ou cliquer sur le texte avec la souris pour reprendre la rédaction et apporter les corrections.

**•** Lire de nouveau la phrase en appuyant sur la *barre d'espacement*.

**•** Déplacer le curseur à la phrase précédente ou suivante à l'aide des touches  $\uparrow$  (flèche du haut) ou  $\downarrow$  (flèche du bas).

#### *Pour lancer la lecture d'un bloc de texte*

- 1. Sélectionnez le bloc du texte à lire.
- 2. Appuyez sur la touche **Lire**.
- 3. Le texte est automatiquement lu. Chaque mot est surligné au fil de la lecture à voix haute.
	- Appuyez sur la touche *Échappement* ou cliquez au moyen de la souris à tout moment pour arrêter la lecture.

#### *Pour lancer la lecture dans les navigateurs Web et les applications non-Microsoft*

- 1. Sélectionnez le texte à lire. Dans un navigateur Internet ou dans Adobe Reader, glissez le curseur de la souris d'un bout à l'autre du texte pour le surligner.
- 2. Appuyez sur la touche **Lire**.
- 3. Le texte sera automatiquement énoncé.

Appuyez sur la touche *Échappement* ou cliquez au moyen de la souris à tout moment pour arrêter la lecture.

## *Vérification de la ponctuation*

Saisissez le texte du mieux que vous pouvez. Ne vous souciez pas de la ponctuation pour le moment. Lorsque vous avez fini de rédiger une section, lancez une vérification d'orthographe telle qu'elle a été décrite ci-dessus afin que *WordQ* lise votre texte à voix haute.

Si vous êtes incertain de la ponctuation à employer, faites des expériences. Insérez une virgule ou un point d'interrogation à l'endroit que vous estimez adéquat. Écoutez la phrase alors qu'elle est énoncée. La fonction vocale fera automatiquement un pause à chaque marque de ponctuation et l'intonation changera. Faites des modifications jusqu'à ce que vous soyez satisfait de la sonorité de la phrase.

# **Pour obtenir des prédictions optimales**

*WordQ* vous permet de personnaliser votre vocabulaire afin d'obtenir les prédictions optimales dans différentes situations.

Vous pouvez améliorer la prédiction des mots en :

- **Développant** votre vocabulaire en ajoutant de nouveaux mots un à la fois ou en les faisant « apprendre » à *WordQ* depuis des fichiers existants.
- **Ciblant** votre vocabulaire pour un projet de rédaction particulier à l'aide des sujets.
- **Restreignant** votre vocabulaire en commençant par un fichier de vocabulaire vide (habituellement pour les jeunes apprenants)

# *Développement du vocabulaire: Famille, amis et mots spéciaux*

Ajouter des expressions ou des mots personnels à votre vocabulaire *WordQ*, comme le nom des membres de votre famille ou de vos amis, est une excellente idée.

- 1. Sélectionnez **Mes mots...** depuis le menu **Options**.
- 2. Inscrivez un mot ou une courte expression (30 lettres au plus) dans la boîte de dialogue **Nouveau mot**, puis sélectionnez **Ajouter** ou appuyez sur la touche *Retour*.

Vous pouvez ajouter autant de mots que vous le désirez. Assurez-vous de vérifier l'orthographe des nouveaux mots ajoutés, puisque celle-ci n'est pas vérifiée en ce moment. Si le mot est déjà dans la liste, il sera mis en évidence pour vous.

3. Cliquez sur **Fermer** lorsque vous avez terminé.

# *Développement du vocabulaire: Extraire du vocabulaire de documents existants*

Vous pouvez rapidement développer votre vocabulaire en intégrant à *WordQ* des mots et des exemples d'usage provenant de documents existants.

Par exemple, vous pouvez « enseigner » à *WordQ* à partir d'articles que vous trouvez sur Internet. La première étape consiste à copier ces articles dans un logiciel de traitement de texte ou dans un éditeur de texte tel que Notepad. Vous devez ensuite sauvegarder le fichier en format texte seulement (\*.txt). Vous pouvez également extraire du vocabulaire dans d'autres textes que vous avez rédigés et que vous aurez sauvegardés en format texte seulement.

- 1. Sélectionnez **Mes mots...** depuis le menu **Options**.
- 2. Cliquez sur le bouton **Apprendre...** La boîte de dialogue **Ouvrir** s'affichera.

Repérez le répertoire où vous avez sauvegardé votre fichier texte (\*.txt) et ouvrez-le afin d'intégrer le vocabulaire qui y est associé.

*WordQ* « apprendra » les mots qui se trouvent dans ce fichier et mettra à jour votre vocabulaire.

L'orthographe des mots sera vérifiée : les mots mal orthographiés et inconnus seront mis de côté à des fins d'examen ultérieur. Reportez-vous à **Revue des mots mal orthographiés et inconnus ci-dessous**.

- 3. Répétez ces étapes avec le nombre de fichiers que vous désirez.
- 4. Cliquez sur **Fermer** une fois que vous avez terminé.

# *Cibler votre vocabulaire: Sujets pour la rédaction thématique*

Vous pouvez cibler les mots prédits à l'aide des sujets. Un sujet est une liste de mots qui font partie de votre vocabulaire et qui seront prédits plus rapidement.

Lorsque vous utilisez WordQ pour la première fois, un exemple de fichier sujet est disponible afin que vous puissiez l'essayer.

Il est sage d'écrire d'avance les mots sujets à l'aide d'un logiciel de traitement de texte ou de Notepad, puis de les sauvegarder dans un fichier de format texte seulement (\*.txt). Inscrivez uniquement un mot ou une courte expression (30 lettres, au plus) par ligne. Assurez-vous que ces mots sont correctement orthographiés, puisque WordQ n'effectuera pas de vérification d'orthographe. Le répertoire *.***..\WordQ\Sujets**  comprend au départ des exemples de fichiers texte portant sur différents sujets que vous pourriez considérer utiles.

#### *Pour recourir à un sujet particulier*

- 1. À l'aide de la souris, faites défiler la liste des sujets dans la barre d'outils *WordQ* et mettez-en un en surbrillance ou appuyez sur *F12*, puis sur ↓ (flèche du bas), pour naviguer dans la liste, et sur Retour pour sélectionner un sujet.
- 2. Cliquez de nouveau dans votre logiciel de traitement de texte et reprenez la saisie.

3. Vous vous rendrez compte que les mots compris dans le fichier sujet sont prédits plus rapidement.

#### *Pour désactiver un sujet*

- 1. Vous pouvez choisir un autre sujet en tout temps, ou encore choisir **<Aucun>** en guise de sujet, si vous ne souhaitez pas vous prévaloir de cette option.
- 2. Cliquez de nouveau dans votre application de rédaction et reprenez la saisie de votre texte.

#### *Pour créer une liste de sujets*

- 1. Sélectionnez **Mes mots...** depuis le menu **Options**. Cliquez ensuite sur l'onglet **Sujets**.
- 2. Cliquez sur le bouton **Nouveau..**.

Saisissez un **Nom de sujet** et cliquez sur **OK** dans la boîte de dialogue qui s'affichera.

3. Ajoutez des mots individuellement ou depuis un fichier texte tel qu'il est décrit ci-dessus.

#### *Pour ajouter individuellement des mots dans un fichier sujet*

1. Inscrivez un mot ou une courte phrase (30 lettres, au plus) dans la boîte de dialogue **Nouveau mot**, puis sélectionnez **Ajouter** ou appuyez sur la touche *Retour*.

Le mot sera copié dans la liste et trié selon l'ordre alphabétique.

2. Répétez l'opération pour tous les mots du sujet.

#### *Pour ajouter des mots sujets depuis un fichier texte*

1. Cliquez sur le bouton **Importer...** la boîte de dialogue **Ouvrir** s'affichera.

Parcourez le répertoire où est stocké votre fichier de sujet et sélectionnez-le. Le répertoire **(.../WordQ/Sujets/)** comprend des exemples de sujets sauvegardés en format texte (\*.txt).

2. Les mots que renferme le fichier seront ajoutés au sujet en cours et seront automatiquement intégrés à votre vocabulaire (sans faire l'objet d'une vérification d'orthographe).

## *Restreindre votre vocabulaire: Commencer par un fichier de vocabulaire vide*

Commencer par un fichier de vocabulaire **vide**est une manière pratique de ne vous faire prédire qu'un nombre restreint de mots qui ne créeront pas de confusion.

- 1. Sélectionnez **Nouvel utilisateur...** dans le menu **Options**.
- 2. Sélectionnez un vocabulaire **Vide** et sauvegardez-le avec un descriptif formé, par exemple, du nom d'une leçon.
- 3. Maintenant, sélectionnez **Mes mots...** depuis le menu **Options**. Veuillez prendre note que la liste de vocabulaire du fichier est vide.
- 4. Inscrivez un nouveau mot que vous désirez utiliser.

Sélectionnez **Ajouter** ou appuyez sur la touche *Retour* après chaque mot que vous saisissez afin de l'ajouter dans le fichier de vocabulaire. Cliquez sur **Fermer** une fois que vous avez terminé.

5. Sélectionnez **Prédiction...** dans le menu **Options**. Cliquez ensuite sur l'onglet **Prédiction**.

Supprimez tous les crochets dans les cases accompagnant les options sous **Prédiction de Mots**. De cette manière, vous vous assurerez qu'aucun mot supplémentaire ne sera prédit.

6. Cliquez sur **OK** lorsque vous avez terminé.

## *Consultation des mots mal orthographiés et inconnus*

Les mots mal orthographiés et inconnus sont mis de côté afin que vous puissiez les examiner ultérieurement. Ils ne seront pas prédits jusqu'à ce que vous les ayez versés vousmême dans votre vocabulaire.

Sélectionnez **Mes mots...** depuis le menu **Options***.* Puis cliquez sur l'onglet **Orthographe***.*

Vous verrez une liste de mots mal orthographiés ou absents dans le dictionnaire de *WordQ*, notamment des noms propres et des acronymes. Examinez cette liste de mots pour en déterminer l'orthographe correcte.

1. Sélectionnez les mots que vous désirez ajouter à votre fichier principal de vocabulaire.

Pour sélectionner une gamme de mots, cliquez sur le premier puis, en maintenant la touche majuscule enfoncée, cliquez sur le dernier, comme dans la majorité des logiciels sous Windows. *Sélectionnez des mots distincts de la même manière, mais à l'aide de la touche CTRL au lieu de MAJ*.

- 2. Cliquez sur le bouton **Ajouter au principal** pour verser les mots choisis dans votre vocabulaire. Ces mots seront désormais utilisés pour la prédiction.
- 3. Les mots que vous n'aurez pas choisi de verser peuvent être effacés en appuyant sur le bouton **Supprimer** après les avoir sélectionnés afin de ne pas avoir à les revoir de nouveau.
- 4. Cliquez sur **Fermer** une fois que vous avez terminé.

# **Personnalisation de la boîte de prédiction**

*WordQ* vous permet de personnaliser la boîte de prédiction en fonction de vos besoins et de vos préférences.

Les options de personnalisation de la boîte de prédiction, à l'exception des changements de couleur, sont accessibles en cliquant sur **Prédiction...** dans le menu **Options***.* Les modifications seront visibles une fois que vous aurez cliqué sur le bouton **OK***.* 

## *Nombre de mots prédits*

En règle générale, l'affichage de cinq, trois et neuf mots est considéré approprié, pour les utilisateurs moyens, plus jeunes et plus éloquents, respectivement.

Sous la rubrique **Mots**, choisissez le nombre de mots que vous souhaitez afficher (de *1* à *9*).

## *Style et taille de police de caractères*

Vous devriez choisir un style de police facile à lire et une taille qui s'appareille à celle de votre document.

Cliquez sur le bouton **Police***,* puis sélectionnez la police, le style et la taille qui vous conviennent.

**Remarque:** *La boîte de prédiction change automatiquement de taille lorsque la police est modifiée.*

# *Séquence des mots prédits*

Sous la rubrique **Séquence des mots***,* choisissez :

- **Plus probable** pour afficher les mots prédits dans l'ordre le plus probable
- **Alphabétique** pour afficher les mots prédits en ordre alphabétique

## *Mise en page*

Sous la rubrique **mise en page***,* choisissez :

**• Liste verticale** pour afficher les mots prédits sur une seule colonne.

Ce mode d'affichage est habituellement plus facile à lire et les mots sont plus faciles à sélectionner dans une liste verticale.

**• Liste horizontale** pour afficher les mots prédits sur une seule rangée.

Ce mode d'affichage est pratique si vous laissez la boîte de prédiction en place (reportez-vous ci-après) lorsque l'espace est restreint à l'écran. Cependant, certaines personnes éprouvent de la difficulté à lire et à faire des sélections depuis la liste horizontale.

# *Position de la boîte de prédiction*

Sous la rubrique **Position de la liste**, choisissez :

 • **Suivre curseur texte** pour que la boîte de prédiction suive le mouvement du curseur au fil de la saisie.

La liste de mots s'affiche sous le curseur texte, sauf au bas de l'écran où elle est automatiquement réinsérée au-dessus du curseur texte.

**• Laisser en place** pour que la boîte de prédiction reste en place pendant que vous rédigez.

Vous pouvez faire glisser la liste à un autre endroit en cliquant sur la barre de titre (qui ne s'affiche que lorsque cette option est sélectionnée) et en la glissant à l'endroit désiré. Certains utilisateurs préfèrent que la boîte de prédiction soit fixée au bas de l'écran puisqu'ils peuvent ainsi plus facilement déplacer les yeux de la liste au clavier et vice versa.

## *Couleur*

*WordQ* ajuste automatiquement la couleur du texte et de la boîte de prédiction en fonction des paramètres établis dans Windows, qui sont réglés différemment si vous souffrez de déficience visuelle. Cependant, vous pouvez tout de même modifier manuellement la couleur du texte et de la boîte de prédiction :

- 1. Choisissez **Panneau de configuration** depuis le menu **Démarrer>Paramètres**.
- 2. Choisissez **Affichage.**
- 3. Cliquez sur l'onglet **Apparence** puis sur le bouton **Avancé**.
- 4. Cliquez sur **Élément** et sélectionnez **Info-bulle** dans le menu déroulant.
- 5. Cliquez sur **Couleur 1** pour choisir la couleur de fond de la boîte de prédiction. Cliquez sur **Couleur** à côté de l'option **Police** pour modifier la couleur du texte. (Choisir une police et une taille de texte ici n'a aucune incidence sur la boîte de prédiction.)

# **Utilisation par différents apprenants**

#### *Jeunes apprenants*

Pour les plus jeunes, envisagez de créer un fichier de vocabulaire initial restreint ou de réduire le nombre de mots prédits.

Pour certains jeunes apprenants, le vocabulaire de départ de 15 000 mots peut être trop riche. Vous pourriez plutôt choisir de commencer avec un fichier de vocabulaire vide. Ensuite, ajoutez quelques mots afin que l'apprenant n'utilise, par exemple, que le vocabulaire d'une histoire qu'il vient tout juste d'apprendre. Continuez à ajouter des mots au fil du temps. Vous pouvez réduire le nombre de mots prédits qui s'affichent afin de les rendre moins confondants.

## *Rédacteurs et «claviéristes» prolifiques*

Si vous constatez que vous rédigez et tapez avec plus de confiance, vous pouvez laisser la boîte de prédiction dissimulée la plupart du temps. Affichez-la seulement lorsque vous n'arrivez pas à mettre le doigt sur un mot ou que vous ne savez pas comment l'épeler.

Cliquez sur l'icône **Mots** ou appuyez sur la touche *F9* pour dissimuler et afficher la boîte de prédiction.

De même, vous pouvez choisir d'activer la rétroaction vocale uniquement lorsque vous en avez besoin.

Cliquez sur l'icône **Voix** ou appuyez sur *F10* pour activer et désactiver la rétroaction vocale.

## *Au travail*

Plusieurs considèrent *WordQ* très utile au travail. Vous pouvez y recourir pour vous aider à rédiger des notes de service, du courrier électronique, de la correspondance d'affaires et des rapports. Vous pourriez trouver utile d'employer un casque d'écoute lorsque vous utilisez *WordQ* au bureau afin que la rétroaction vocale ne dérange pas vos collègues.

## *Plus d'un utilisateur*

Un nombre infini de personnes peuvent employer *WordQ*. Celui-ci mémorisera les diverses manières dont chaque personne l'utilise. Chaque personne doit choisir son propre fichier de vocabulaire et le sauvegarder sous un nom d'utilisateur unique.

Chaque fois que *WordQ* sera fermé il mémorisera le vocabulaire de l'utilisateur courant. Ce vocabulaire sera utilisé la prochaine fois que vous lancerez *WordQ*. S'il ne s'agit pas du vôtre, sélectionnez **Ouvrir un fichier utilisateur...** dans le menu **Options** et choisissez votre propre fichier de vocabulaire.

Si votre ordinateur est configuré pour les ouvertures de sessions multiples, *WordQ* se remémorera le fichier de vocabulaire propre à chaque utilisateur ayant ouvert une session une fois qu'ils l'auront choisi.

# **Gestion des fichiers de vocabulaire**

*WordQ* permet à un utilisateur unique d'avoir de multiples vocabulaires et à plusieurs utilisateurs d'employer *WordQ* avec leur propre vocabulaire. Vous pouvez préciser comment les nouveaux mots sont traités.

#### *Création d'un nouveau vocabulaire d'utilisateur*

- 1. Sélectionnez **Nouvel Utilisateur...** dans le menu **Options**.
- 2. Choisissez un vocabulaire qui correspond à votre degré d'aptitude rédactionnelle. Il s'agit uniquement d'un point de départ – *WordQ* s'adapte à votre degré d'aptitude rédactionnelle au fur et à mesure de son utilisation.

*WordQ* comprend plusieurs fichiers de vocabulaire en français européen et canadien :

**Général** : Ce vocabulaire s'adresse aux personnes ayant atteint un degré d'aptitude rédactionnelle avancé. Il comprend environ 15 000 mots couramment utilisés par les rédacteurs à compter de la septième année.

**Vide**: Aucun mot n'est associé à ce modèle. Utilisez ce modèle lorsque vous désirez créer votre propre liste de mots plutôt que commencer avec l'un des autres vocabulaires. Reportez-vous à **Création d'un vocabulaire d'utilisateur fondé sur des besoins de vocabulaire particuliers.**

**Mots-outils** : Ce modèle est utilisé lorsque vous désirez commencer par un profil qui ne contient que des mots outils. Il comprend environ 500 mots outils. Reportezvous à **Création d'un vocabulaire d'utilisateur fondé sur des besoins de vocabulaire particuliers**

- 3. Inscrivez un nom de fichier, votre nom par exemple, afin de créer un fichier d'utilisateur. Votre fichier d'utilisateur renfermera une copie de votre vocabulaire, alors que les options choisies seront automatiquement établies pour vous.
- 4. Si vous le souhaitez, vous pouvez modifier vos fichiers de vocabulaire et vos paramètres, ou autoriser *WordQ* à s'adapter à votre style de rédaction au fur et à mesure que vous l'utilisez.

#### **Remarque:** *Vous pouvez stocker plus d'un fichier de vocabulaire.*

#### *Une prédiction favorisant vos propres mots*

Vous pouvez facilement favoriser l'utilisation des expressions et des mots que vous privilégiez de manière qu'ils soient plus prévisibles, notamment les noms de famille, les noms d'amis et d'emplacements. Bien que *WordQ* englobe plusieurs noms communs, il ne peut établir lesquels sont les plus importants pour vous au départ.

#### Sélectionnez

1. **Mes Mots...** depuis le menu **Options**.

Inscrivez un mot ou une courte expression (30 lettres au plus) dans la boîte de dialogue

2. **Nouveau Mot**, puis sélectionnez **Ajouter** ou appuyez sur la touche *Retour*.

 Vous pouvez ajouter autant de mots que vous le désirez. Assurez-vous de vérifier l'orthographe des nouveaux mots ajoutés, puisque celle-ci n'est pas vérifiée à cette étape.

 Vous remarquerez peut-être que votre mot est déjà inclus dans le vocabulaire (présenté dans la liste **Mots et expressions que j'utilise**); lorsque vous sélectionnez **Ajouter**, ce mot sera favorisé.

3. Cliquez sur **Fermer** pour enregistrer vos mots.

### *Ouverture d'un autre vocabulaire d'utilisateur*

- 1. Sélectionnez **Ouvrir un fichier utilisateur...** dans le menu **Options**.
- 2. Sélectionnez un nom de vocabulaire d'utilisateur et cliquez sur **Ouvrir**.
- 3. On vous demandera alors si vous désirez enregistrer les modifications apportées à l'ancien fichier d'utilisateur avant d'ouvrir le fichier d'utilisateur sélectionné.

## *Création d'un nouveau vocabulaire d'utilisateur en fonction du vocabulaire de l'utilisateur courant*

- 1. Sélectionnez **Enregistrer un fichier utilisateur sous...** dans le menu **Options**.
- 2. Saisissez un nom d'utilisateur différent et cliquez sur **Enregistrer**.
- 3. Le vocabulaire et les paramètres du vocabulaire utilisateur existant seront copiés dans le nouveau vocabulaire utilisateur. Vous pouvez modifier ces données au besoin.

# *Création d'un vocabulaire d'utilisateur fondé sur des besoins de vocabulaire particuliers*

Il est possible que vous souhaitiez restreindre votre vocabulaire rédactionnel aux mots que vous connaissez ou à un ensemble précis de mots que vous apprenez.

#### *Vocabulaire restreint*

- 1. Sélectionnez **Nouvel Utilisateur** dans le menu **Options**.
- 2. Commencez avec le modèle **Vide** ou **Mots-outils**.
- 3. Ajoutez vos propres mots dans le vocabulaire et supprimez ceux que vous ne désirez pas employer.

#### *Pour empêcher votre vocabulaire d'« apprendre» de nouveaux mots*

- 1. Sélectionnez **Prédiction...** dans le menu **Options**.
- 2. Cliquez sur l'onglet **Prédiction**.
	- Supprimez le crochet dansla case **Prédire les nouveaux mots que j'utilise**
	- Supprimez le crochet dans la case **Adapter les prédictions basées sur l'association de mots**

#### *Prédiction des mots compris dans votre vocabulaire uniquement*

- 1. Sélectionnez **Prédiction...** dans le menu **Options**.
- 2. Cliquez sur l'onglet **Prédiction**.
	- Supprimez le crochet dans la case **Prédire les mots à partir du dictionnaire WordQ**

### *Suppression d'un vocabulaire d'utilisateur*

- 1. Sélectionnez **Ouvrir Utilisateur...** dans le menu **Options**, puis cliquez sur **Ouvrir...**
- 2. Sélectionnez un nom de fichier vocabulaire d'utilisateur dans la boîte de dialogue **Ouvrir...** et appuyez sur la touche *Supprimer* de votre clavier.

# **Service et soutien technique**

Quelles que soient les manières dont vous utiliserez WordQ, nous espérons que vous l'apprécierez.

Si vous avez des questions, c'est avec plaisir que nous vous assisterons. N'hésitez pas à communiquer avec nous par téléphone, par télécopieur, par courrier électronique ou par la poste.

**Quillsoft Ltd.**, 2416, rue Queen Est, Toronto (Ontario) CANADA M1N 1A2

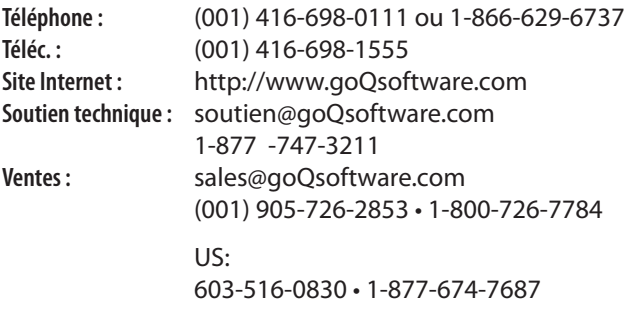

# **Remerciements**

Nous désirons remercier les personnes suivantes pour leur contribution au développement de *WordQ :*

 Jürgen Babst, Shae Birch, Teresa Brown, Olivia Date, Håvar Falck-Andersen, Simon Frank, Mattias Johansson, Fiona Kong, Colin Laine, Rose Nishiyama, César Márquez Chin, Paul Marshall, Tom Nantais, Alfred Renaud, Fraser Shein, Pat Stoddart, Moussa Tabcharani, Cynthia Tam, John Temprile, Jeffrey Tucker, Chen Wang, Koichi Yokota

Nous désirons en outre remercier les nombreux testeurs de versions bêta, utilisateurs, éducateurs et cliniciens qui ont offert des idées et des rétroactions précieuses.

Nous reconnaissons et apprécions également l'appui financier des organismes suivants aux fin de l'élaboration de *WordQ :*

- • htx.ca The Health Technology Exchange
- • National Research Council IRAP
- • Ontario Centres of Excellence
- Ouillsoft Ltd.